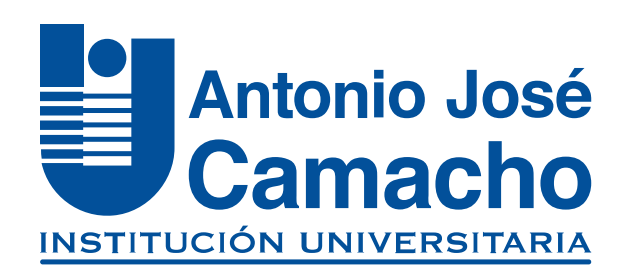

## GUÍA PARA **REALIZAR PAGOS POR LA PLATAFORMA PSE**

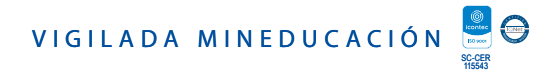

Para realizar pagos por la plataforma PSE, debes estar registrado, por lo tanto, ingresamos a:

#### https://www.pse.com.co/persona

**NOTA** 

Si ya estas registrado en la plataforma PSE comienza la guía desde el **PASO 5.** 

#### Haz clic en la opción **Registrarse.**

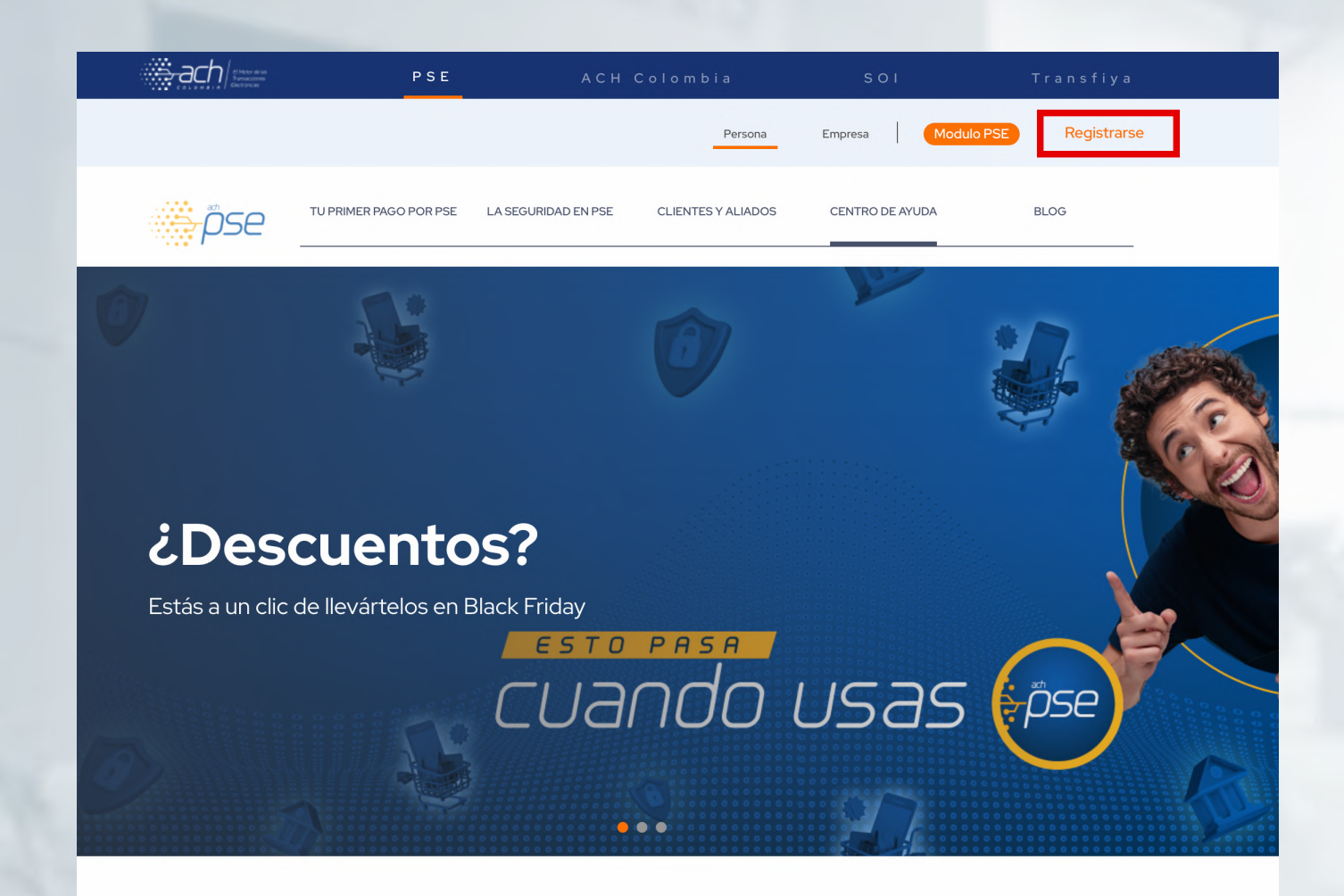

#### Haz clic en la opción **Seguir** Paso 3

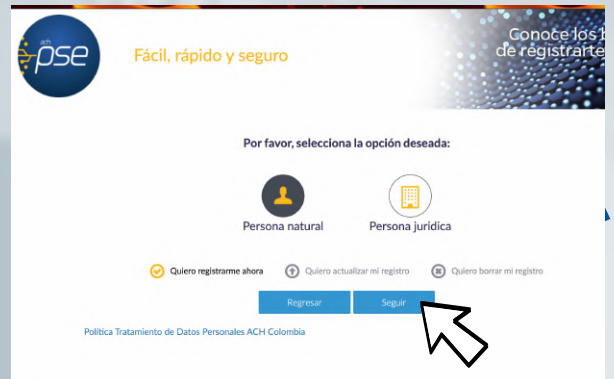

#### Paso 4

Llena el formulario con tus datos personales y al finalizar haz clic en **Registrar** 

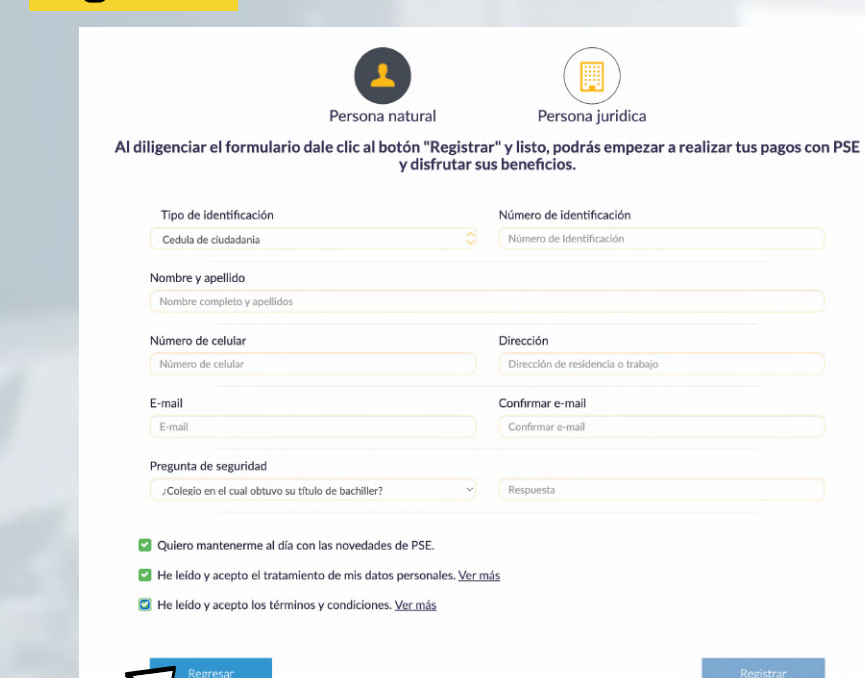

Ingresa a la página institucional en la opción Tesorería/Matriculas/Pagos.

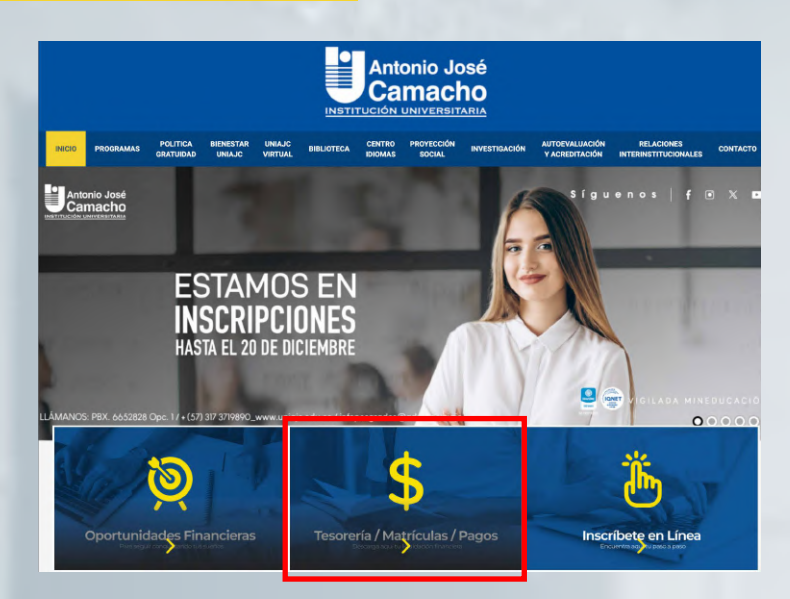

### Paso 6

Haz clic en la opción Descargar liquidación financiera.

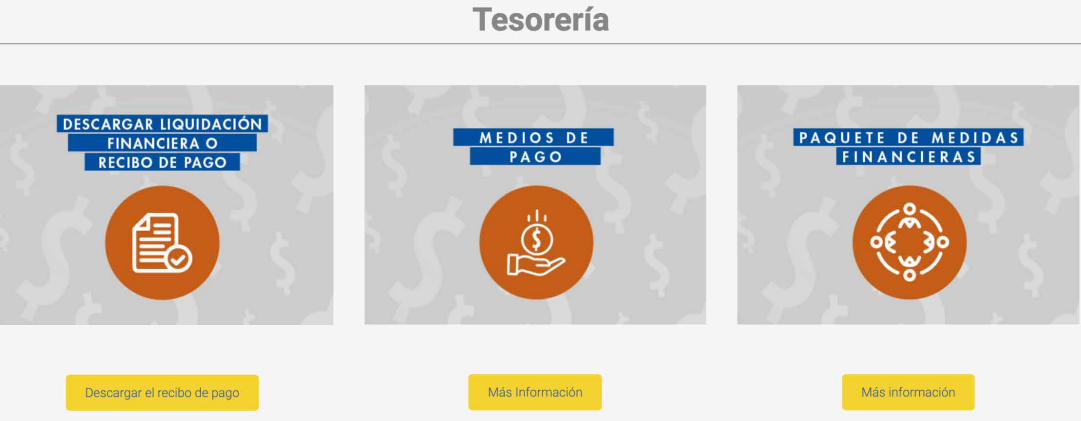

Lee los términos y condiciones y al finalizar le das clic en<br>ACEPTA LOS TÉRMINOS Y CONDICIONES PARA<br>DESCARGAR TU LIQUIDACIÓN FINANCIERA.

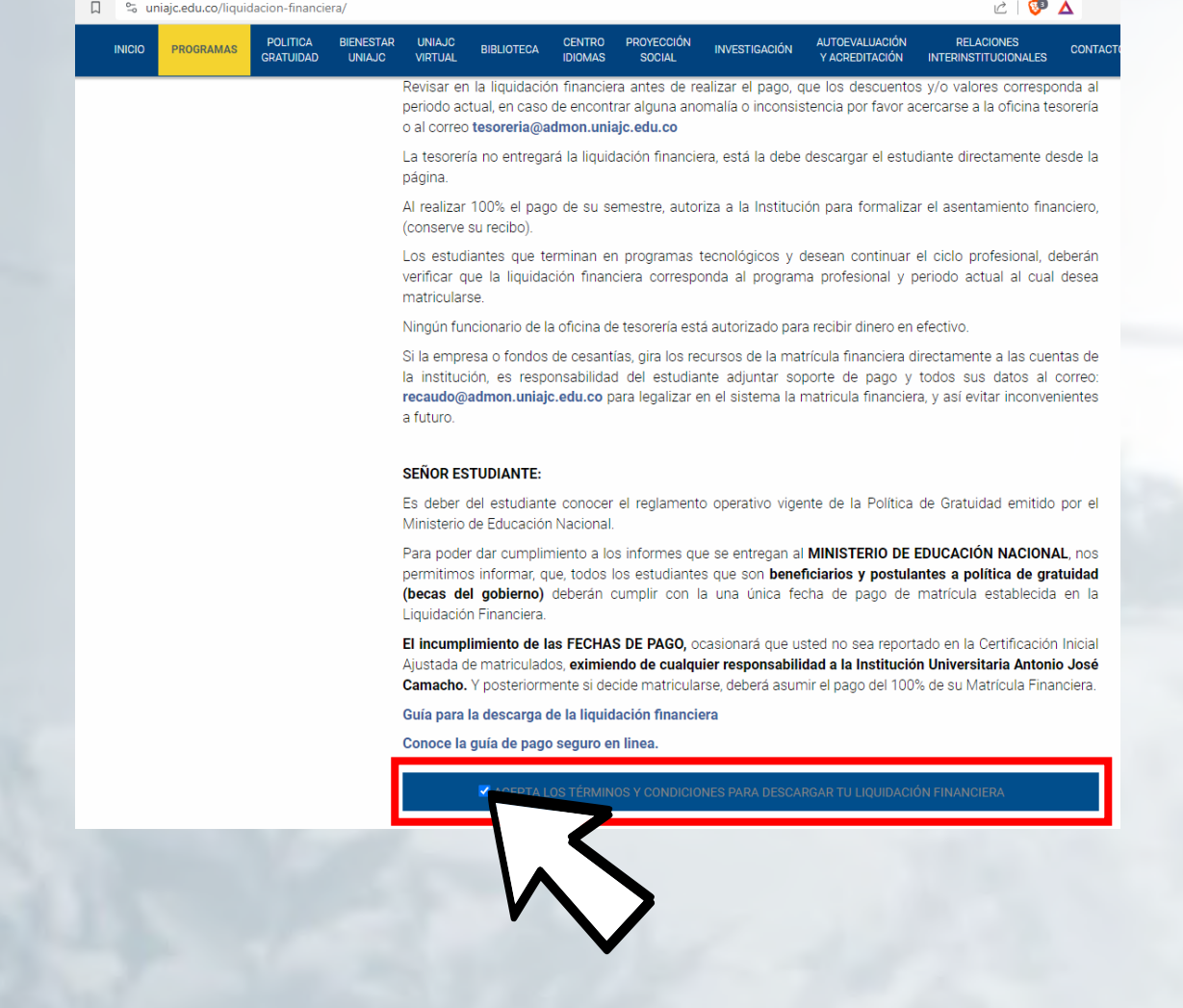

 $SI$ 

Ingresa tu documento de identidad con el cual realizaste la inscripción y haz clic en Continuar.

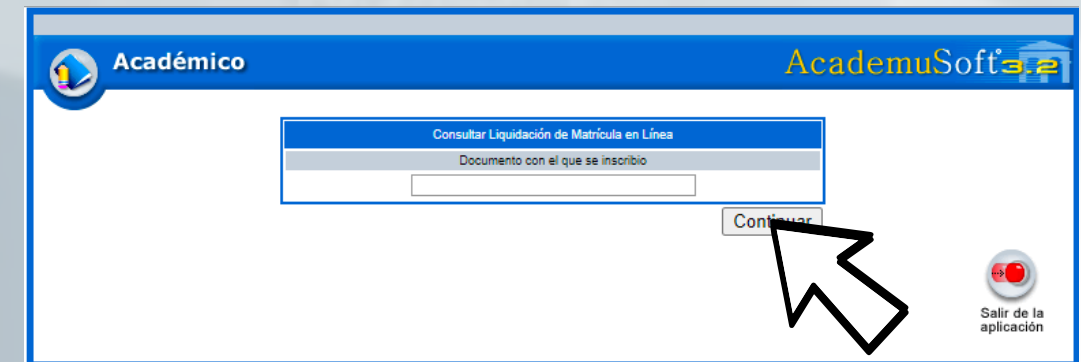

### Paso 9

Haz clic en la opción Descargar liquidación financiera.

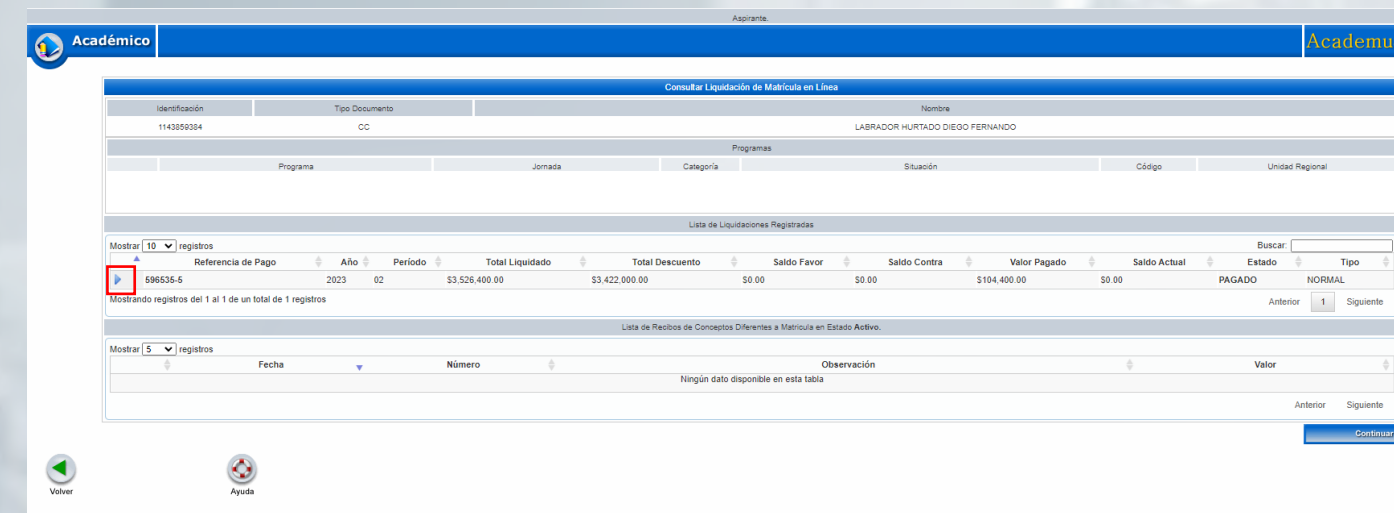

Antes de hacer clic en el icono de PSE debes revisar muy bien la información suministrada como datos personales, valor a cancelar y verifica si consideras que eres acreedor de algún descuento, incentivo, beneficio y no esta aplicado.

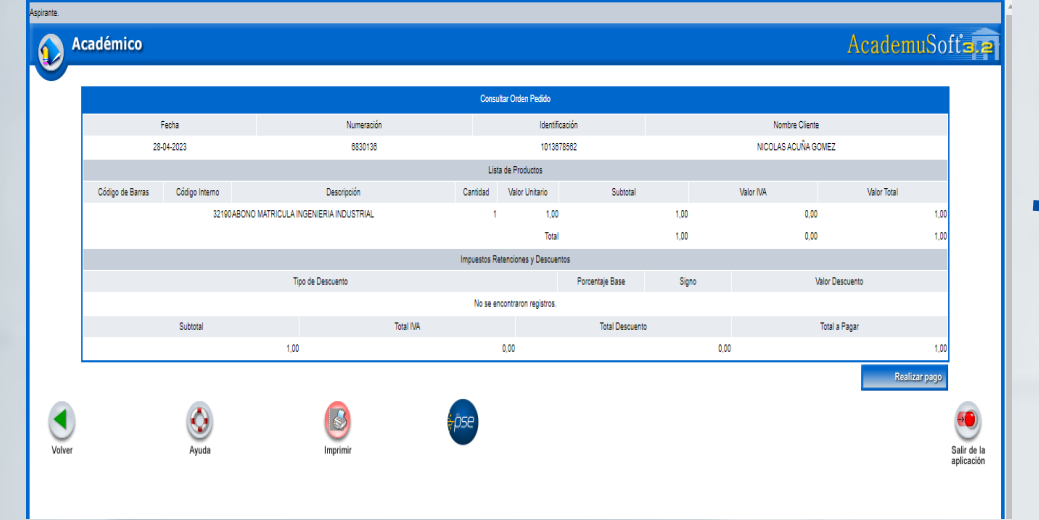

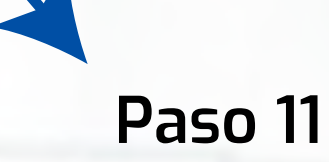

Ingresa el correo con el cual te registraste en PSE, al finalizar haz clic en Realizar pago.

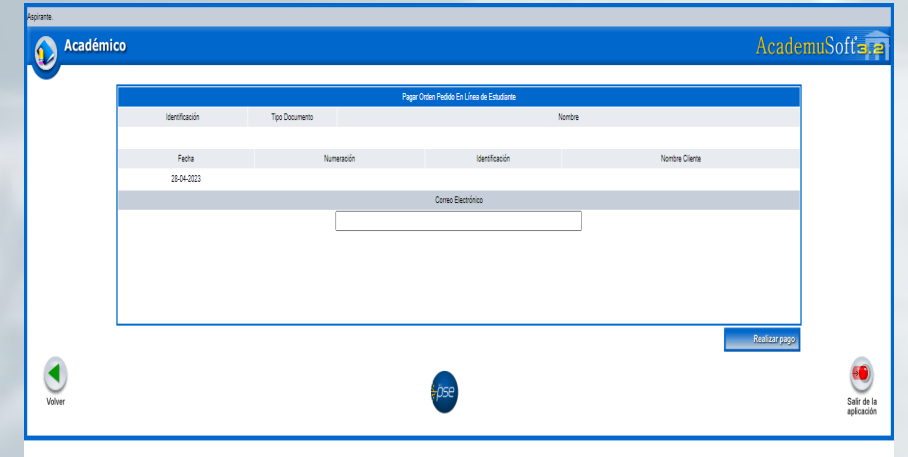

En este paso puedes elegir si el pago lo deseas realizar por PSE (Cuentas de ahorro) o por

> **Example José**<br>Camacho facture Pay Proceso de papo

tarjetas de crédito

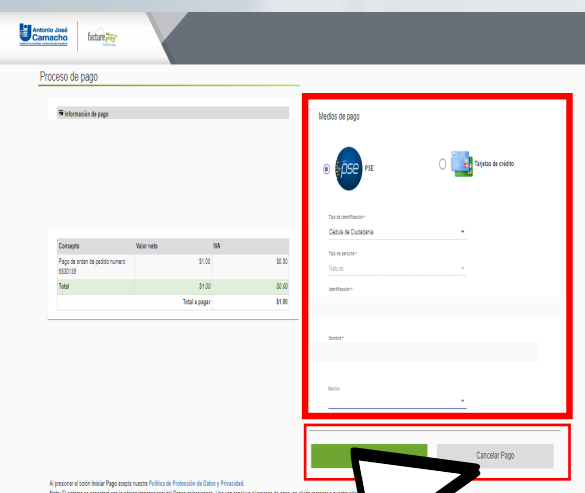

Cancelar Pago

.<br>Mala de Ciuda

### **Nota**

Para realizar el pago recuerda que debes tener cuenta virtual de tu banco

# PAGO PSE

Llena los datos solicitados y elige tu banco personal (Nequi y DaviPlata también son elegibles), terminando haz clic en

#### Iniciar Pago.

# PAGO TARJETA DE CREDITO

Llena los datos solicitados como datos personales e información de la tarjeta de crédito. Terminando haz clic en

#### Iniciar Pago.

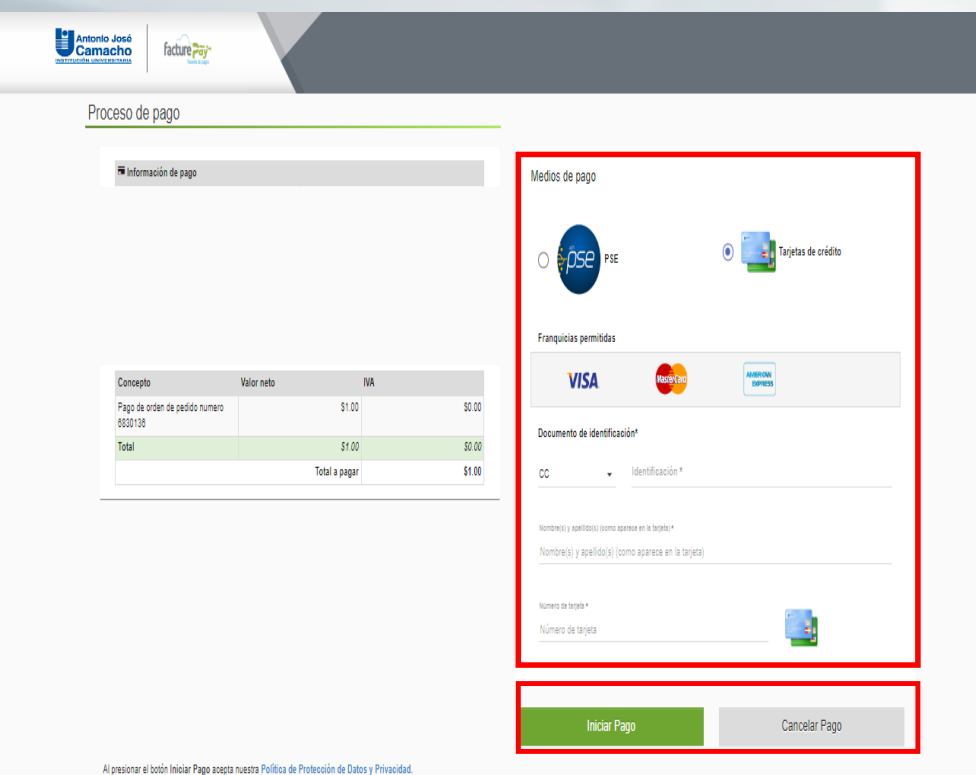

### Paso 13

Una vez realizado el PASO 12, te direcciona a tu banco personal para que termines el pago.

### RECOMENDACIONES

- Solicitar previamente a su banco la activación del servicio de pagos por medios electrónicos.
- Conocer las restricciones de su Banco en cuanto a montos de transacciones y claves de accesos.
- La universidad no se hace cargo del pago con tarjeta de crédito cuyo titular de esta tarjeta no sea el estudiante.
- Los pagos por estos medios se estarán registrando al siguiente día hábil.
- Completada la transacción, la confirmación del pago realizado se proporciona por parte de la entidad bancaria.
- Una vez iniciado el pago, quedará pendiente a su aprobación, en caso de que sea rechazado deberá esperar 30 min para iniciar nuevamente.

# #YoSoyUnicamacho

### Unicamacho Norte: Av. 6 Nte. #28 Norte102. Cali

### Unicamacho Sur: Cl. 25 #127-220. Cali - Vía Jamundí

**Mayor Información en** www.uniajc.edu.co **PBX: 665 2828 Opc.1**

SC-CER 115543 Institución de Educación Superior a inspección y vigilancia por el Ministerio de Educación Nacional, MEN

 $\Box$ 

síquenos foi